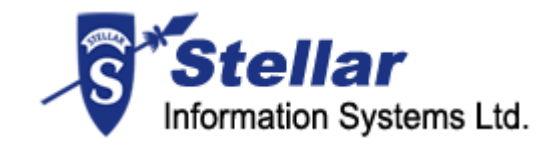

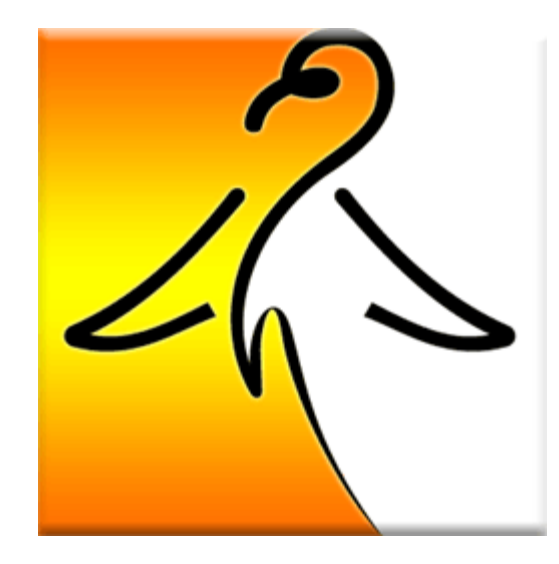

**Stellar Phoenix Linux Data Recovery** 

Version 4.0

**Installation Guide** 

## **Overview**

Stellar Phoenix Linux Data Recovery is a complete solution to recover data from ext2, ext3, ext4 and File Allocation Table (FAT) volumes. This software is supported on Microsoft Windows Operating Systems (OSs).

Stellar Phoenix Linux Data Recovery provides recovery of data from deleted volumes. Data that is deleted from volumes can also be recovered by using this software. In addition, you can search volumes that were created earlier and deleted to create new volumes. Data can be recovered from these volumes too.

Stellar Phoenix Linux Data Recovery allows you to resume recovery at any time by using image (.img) file. Two types of image file can be used - scan information file and image of hard disk or volume.

You can view status of hard disk and create image of hard disk. Also, image of volumes can also be created by using this software. You can save images and can recover data from them at any time. In addition, you can also create an exact replica of hard disk by using cloning feature of Stellar Phoenix Linux Data Recovery.

## **Key Features of Stellar Phoenix Linux Data Recovery:**

- Recovery of data from ext2, ext3 and ext4 volumes
- Recovery of data from FAT12 / FAT16 / FAT32
- Recovery of deleted data
- Recovery of data from volumes that are no longer exist in hard disk
- Restart recovering data by using image files
- Cloning of hard disk
- Image creation of hard disk or volume, in addition, image of selected region of hard disk or volume
- View statistics of hard disk

# **Stellar Phoenix Update Wizard**

The Stellar Phoenix Update Wizard keep your Stellar Phoenix applications updated. Update option in the application is capable of checking the latest updates. This will check for both latest minor and major version available online. You can easily download minor version through the update wizard. However, the major version available has to be purchased. While updating the software, it's recommended to close all the running programs.

## **To start Stellar Phoenix Update Wizard:**

- 1. In the Stellar Phoenix Linux Data Recovery main screen, Click in icon. Under General Settings tab, click Update Now button.
- 2. Stellar Phoenix Update Wizard window pops up. Click **Next** to proceed.
- 3. The wizard will start searching for the latest updates and if it finds any new version, a window pops up indicating the availability.
- 4. Click **Next**, the software will start downloading the update files from the server. When the process is complete, the software will upgrade to the latest version.

## **Live Update may not happen due to following reasons:**

- Internet connection is not available
- There are no updates available from the update site

**Note:** If major version is available, to upgrade the software you have to purchase it.

# **Getting Started**

Stellar Phoenix Linux Data Recovery provides you many features that helps you in recovering data from volumes or hard disk. You can also configure general settings of the Stellar Phoenix Linux Data Recovery software. Settings such as whether to show or not 'Tip of the day' at software startup, check for latest updates can be configured.

- Installation procedure
- Configuring settings
- File types
- Order and Register

# **Installation Procedure**

Before installing the software, ensure that your system meets the minimum system requirements:

## **Minimum System Requirements:**

- **Processor: Pentium Class**
- **RAM:** 256 MB minimum (512 MB recommended)
- **Free space on hard disk: 30 MB**
- **Operating Systems (OSs):** Windows 2000/2003/XP/Vista

## **To install the software:**

- 1. Double-click **Stellar Phoenix Linux Data Recovery-Setup.exe** file to start the setup process. The Setup - Stellar Phoenix Linux Data Recovery dialog box opens. Click **Next**.
- 2. In the License Agreement screen, select **I accept the agreement** option. The Next button will be enabled. Click **Next**.
- 3. In the Select Additional Tasks screen, check the required check boxes. Click **Next**.
- 4. In the Select Destination Location screen, provide the path by using Browse button where the setup files will be stored. Click **Next**.
- 5. In the Start Menu Folder screen, provide the path by using Browse button where the program's shortcuts will be stored. Click **Next**.
- 6. In the Ready to Install screen, review the settings. Click **Back** to change settings. After confirming the settings click **Install**. The Installing screen shows the installation process.
- 7. After completing the process, the Completing the Stellar Phoenix Linux Data Recovery Setup Wizard screen opens. Click **Finish**.

**Note:** You can clear the Launch Stellar Phoenix Linux Data Recovery check box to stop the automatic launch of the software.

# **User Interface**

Stellar Phoenix Linux Data Recovery software has a very easy to use rich Graphical User Interface. Both, technical and non-technical users can use the software easily.

Stellar Phoenix Linux Data Recovery software's main user interface is as shown below.

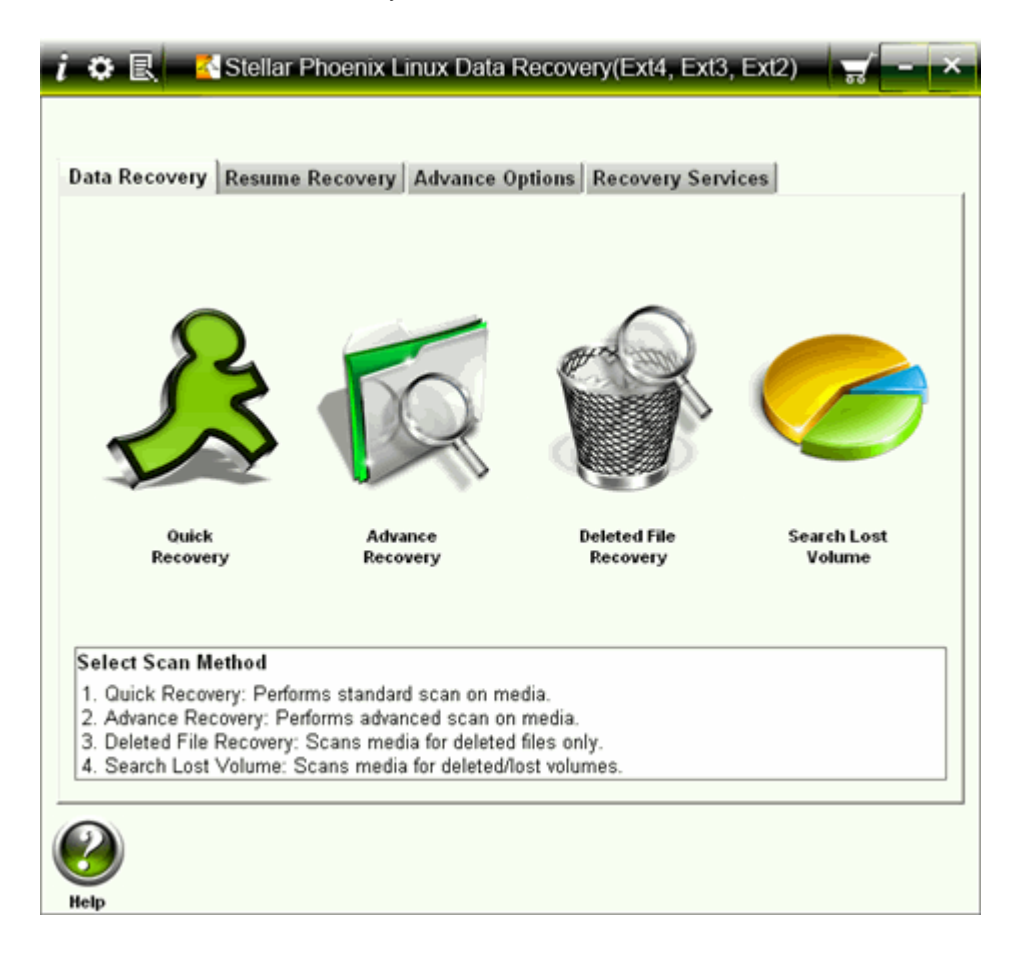

#### • **Data Recovery Tab**

This includes four scanning methods: **Quick Recovery, Advance Recovery, Deleted** File Recovery, Search Lost Volume. You can select any one of the method as per your requirement.

• **Resume Recovery Tab** 

This allows you to resume recovery by using image file, which is created by using create image feature of Stellar Phoenix Linux Data Recovery. You can use scan information file or an image file to restart recovery.

• **Advance Options Tab** 

Stellar Phoenix Linux Data Recovery

This provides you features such as **Drive Imaging and Drive Status**. You can create image of hard disk or volume and create an exact replica of hard disk by using Drive Imaging feature. You can also view the status of hard disk by using Disk Status feature.

## • **Recovery Services Tab**

Provides information about the data recovery services provided by Stellar Information Systems Ltd.

# **Configuring Settings**

You can configure general settings of the Stellar Phoenix Linux Data Recovery Software. You can configure settings such as whether the Tip of the day will be shown when software starts or not, log settings.

You can add, edit or remove file types in Stellar Phoenix Linux Data Recovery software file types list.

In addition you can activate the software by using Manual Activation tab under Settings box.

- Click **General Settings** tab to configure general options.
- **EXED THE TYPES** tab to add, remove, or edit file type. This will become the default settings. However, you can change file types settings as per your requirement during raw recovery.
- Click **Manual Activation** tab to register the software manually. You will need to enter the site key which is received after purchase of software. For more information click here.

# **General Settings**

## **To configure general settings of Stellar Phoenix Linux Data Recovery:**

- In the Stellar Phoenix Linux Data Recovery screen, click . Under General Settings tab, configure general options:
	- o **Disk Temperature:** select either Fahrenheit or Celsius. The disk temperature will be shown in the selected unit when you view the drive Status.
	- o **Show 'Tip of the Day' checkbox:** check this checkbox to view tip at software startup
	- o **Check for 'Latest Updates' at startup:** check this checkbox to receive latest updates for the software
	- o **Log Settings:** check the **Save log before closing application** checkbox to automatically save log of processes. Click **Browse** to specify the destination where log files should be saved.
	- o **Scan Settings:** Use arrows to increase or decrease the number of read attempts. Scanning process will try to scan the hard disk up to the number of attempts specified in this box.
	- o **Language:** Click **Set interface language** listbox to set the language of software.

# **File Types**

Stellar Phoenix Linux Data Recovery includes several file types that are searched during scanning processes. Files listed in the File Types list are always searched when you start any scanning process.

You can select file types from the list of File Types. In addition, you can add new file type, edit an existing file type and remove a file type.

- Selecting file types
- **Adding new file type**
- **Editing an existing file type**
- Removing a file type

# **Adding File Type**

You can add file type to the list of File Types such that scanning process should search for all file types listed in the File Types list. In case, the file you are searching is not available in the file list you can add the file by specifying the software name, size, header information, and file extension.

## **To add a file type:**

- 1. In the Stellar Phoenix Linux Data Recovery screen, click in icon, under Add File **Type** tab, click **Append Header File**.
- 2. In the Add New Header screen, click **Add**.
- 3. In the Add/Edit Header File screen, provide the values:
	- **Software Name:** Type name of the software or file
	- **Group:** Select the group under which new file type will be included.
	- **File Extension:** Type the file extension
	- **Max File Size:** Specify the size of file such that the preview of file can be available. If you specify a very small size then the preview of the file may not be available.
	- **Header (in hexadecimal):** Type the header value
	- **At Offset (in decimal):** Type the offset value
- 4. Click **OK**.

# **Editing File Type**

You can also edit an existing file type or newly added file type. You can change every setting of file type.

## **To edit a file type:**

- 1. Select the file type that needs to be edited.
- 2. Click **Edit**. In the Add/Edit Header File screen, edit values:
	- **Software Name:** Type name of the software or file
	- **Group:** Select the group under which new file type will be included.
	- **File Extension:** Type the file extension
	- **Max File Size:** Specify the size of file such that the preview of file can be available. If you specify a very small size then the preview of the file may not be available.
	- **Header (in hexadecimal):** Type the header value
	- **At Offset (in decimal):** Type the offset value
- 3. Click **OK**.

Note: You can also edit a file type from Add New Header screen.

# **Selecting File Type**

File types give information about the type of file such as video, audio and its extension. You can select file types while performing raw recovery such that, scanning process should search for the specified file types.

File types are listed in the File List screen. The Software Name column shows the type of file, File extension shows the extension of the file type and size (KB) shows the size of file type. The file types is categorized according to groups with 'All' as the main group that includes every file type, which is available in different file groups. Different groups are Graphic, Pictures & Raster Images, Archive, Audio, video & Animation, Mails, Database, Office Documents, Internet, and Miscellaneous.

## **To select file types from file list:**

- 1. In the Stellar Phoenix Linux Data Recovery screen, click **interact and Stellar File** icon, under Add File **Type** all existing files types are listed.
- 2. In the Settings screen, select the required file types
	- **To include all groups and file types**

Click the Filter by file group list box, select **All**, and then click **OK**.

#### **To include a single group**

In the File List screen, click the Filter by file group list box and select All. Click **Unselect All**, select the required group from Filter by file group list box, and then click **Select All** to add all file types of that group. Click **OK**.

#### **To include selected file types**

In the File List screen, click the **Filter by file group** list box and select **All**. Check the software name checkboxes of the required files types and clear the software name checkboxes that are not required. Click **OK**.

#### **To exclude a group**

In the File List screen, click the **Filter by file group** list box and select the group that needs to be removed. Click **Unselect All**, and then click **OK**. Similarly, you can exclude multiple groups.

#### **To include multiple groups with selected file types**

You can include more than one group and selected file types from them. First select a group from **Filter by file group** list box, and then select required file types from the selected group. Similarly, select another group Stellar Phoenix Linux Data Recovery

from Filter by file group list box and select required file types. After selecting the required groups and file types, click **OK**.

# **Removing File Type**

You can remove user-defined file types. You cannot remove file types that are embedded in the software. You can remove file type from Add New Header screen.

## **To remove file type:**

- 1. In the Stellar Phoenix Linux Data Recovery screen, click icon, under Add File **Types** tab, click **Append Header File**.
- 2. In the Add New Header screen, select a file type and click **Remove**. Repeat the procedure to remove more file types.

# **Manual Activation Tab**

You can also register the software by clicking Manual Activation tab under Settings box. In

the Stellar Phoenix Linux Data Recovery screen, click in the Settings screen, click **Manual Activation** tab. Type the site key, received after successful purchase of the software, in the Enter Site Key textbox and click **Validate**. For more information view manual activation topic.

**Previous Next** 

# **Order and Register**

**To know how to order and register:** 

- How to Order?
- How to Register?

# **How to Order**

The software can be purchased by making payments online using a credit card. Please visit http://www.stellarinfo.com/linux-data-recovery.htm for more information and to place an order.

Alternatively, if the demo version is installed then you can register the demo version. To

register the demo version click **About** icon **i**, click **Register** button to start the registration process.

Once the registration is complete, an activation serial number along with activation details is sent through email. This activation serial number is required to register the software.

# **How to Register?**

#### **Notes:**

If the software is downloaded from http://www.stellarinfo.com/diskrecovery-prices-linux.htm?Order (i.e., ESD version), for the full functionality, the product must be registered using Serial Number (received through email after purchasing the product).

If the software is installed using the product installation CD (i.e., BOX

version),hardware lock[ ] is mandatory for the functioning of the software which is available with the software kit.

After purchasing the software, you will receive the serial number, which is required to register the software. The serial number will be verified during the registration process and if the serial number is valid then the software will be registered.

The software can be registered in different ways. These are the methods by using which you can register the software:

#### **Over internet**

You should have the serial number, which is received after purchase of the software. On entering the serial number it is verified by license server and on verification the software will be registered.

#### • **Manual Activation**

You will need to generate a PHX\_REG.txt file and mail the .txt file to support@stellarinfo.com. After verifying the serial number and purchase details of the software, the site key will be delivered to you at your email address. This site key is used to register the software manually.

#### **Using Email**

If the registration of the software by using Online Registration or Manual Activation is not successful then you can still register the software by using email. An email will be send to online-register@stellarinfo.com either automatically or manually by the Stellar Phoenix - Electronic Software Registration wizard. The software will be registered automatically, when Internet connection is available on your computer.

# **Registration Over Internet**

## **To register the software over Internet:**

1. Click **About** icon , click **Register** button. The Stellar Phoenix dialog box opens, check the **I have the registration key** checkbox and select **Online registration** option. Click **OK**, and then click **Yes**.

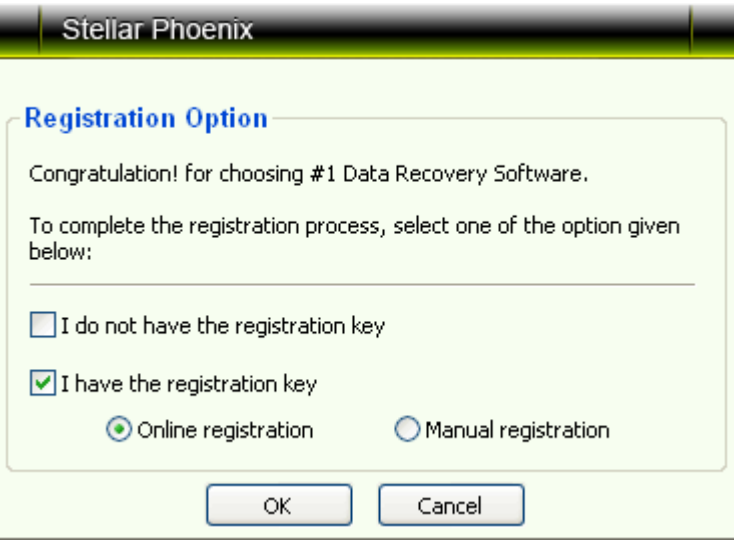

- 2. In the Welcome to Stellar Phoenix Electronic Software Registration wizard, click **Next**.
- 3. Type the Serial number (received through email after purchasing the product) in the Serial number text box. Click **Next**.

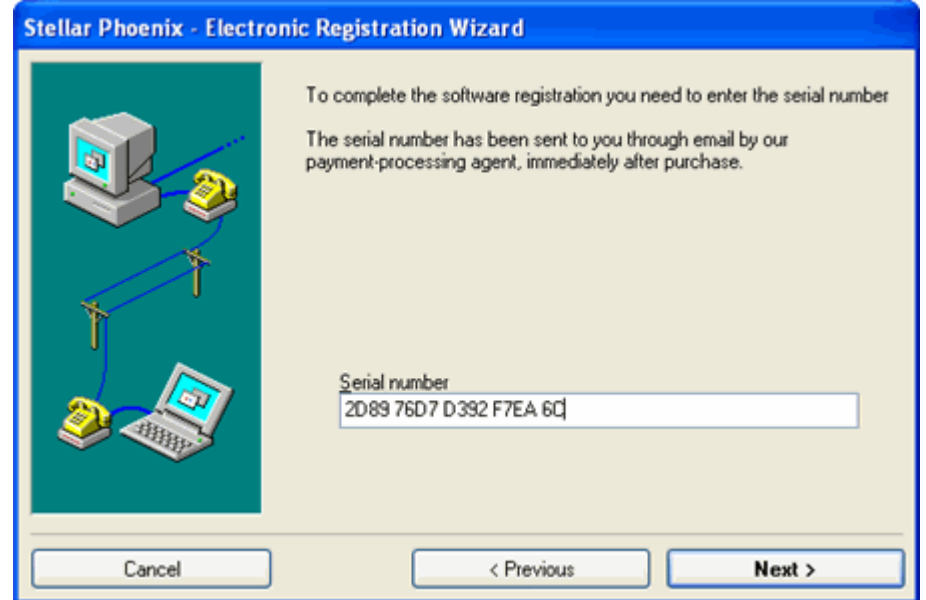

4. The software would automatically communicate with license server and register the software. Click **Finish** to complete the registration process.

## **Notes:**

- If online activation is failed then you can send the serial number, which is received after purchase of the software, to support@stellarinfo.com for registering the software by using manual activation.
- If you do not have the key, check the **I do not have the registration key** checkbox to purchase the software and receiving the registration key.

# **Registration by using Email**

## **To register the software by using email**

While activating the product over Internet, if the software could not communicate with the server, an error message shown below will popup.

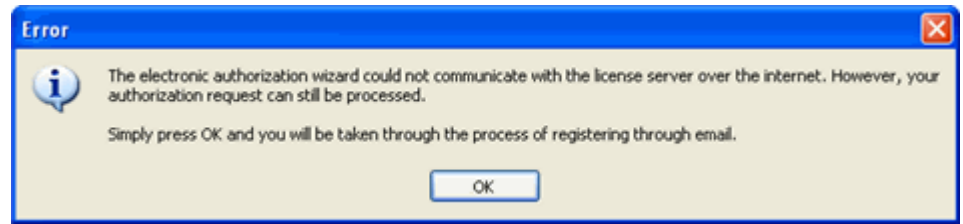

- 1. Click **OK**, to register through email. The Stellar Phoenix Electronic Registration Wizard for sending the authorization request will appear.
- 2. Leave the ckeckbox **Manually send email** clear and click **Next** to continue.
- 3. Type your email address in the textbox. The unlocking code will be sent to this email address. Click **Next**.

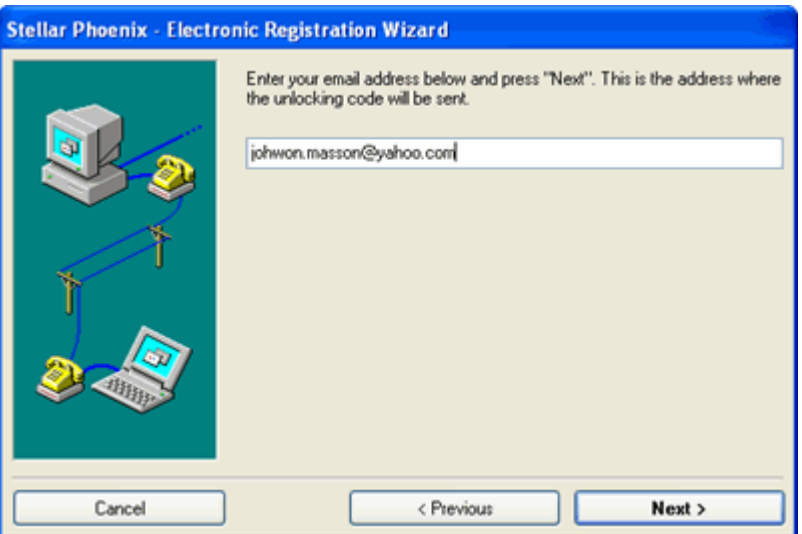

4. In the Verify Email Address screen, verify the email address you have entered and click **Yes**.

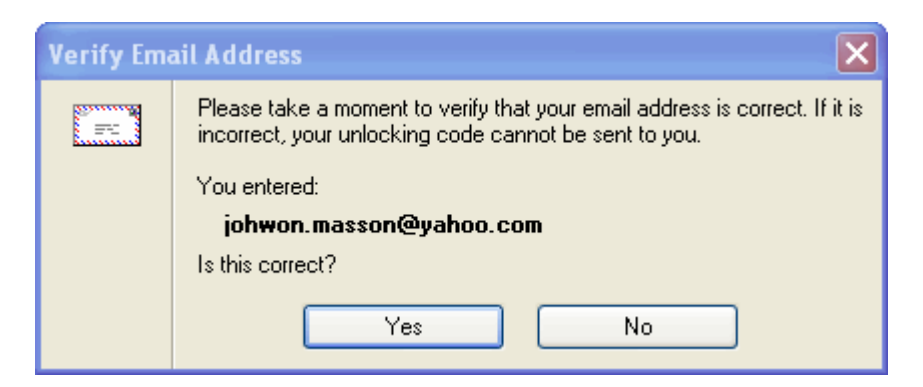

5. If your email client is blocking the process the following dialog box appears, it depends on your email client here Microsoft Outlook example is given. Click **Yes**, and then click **Finish**.

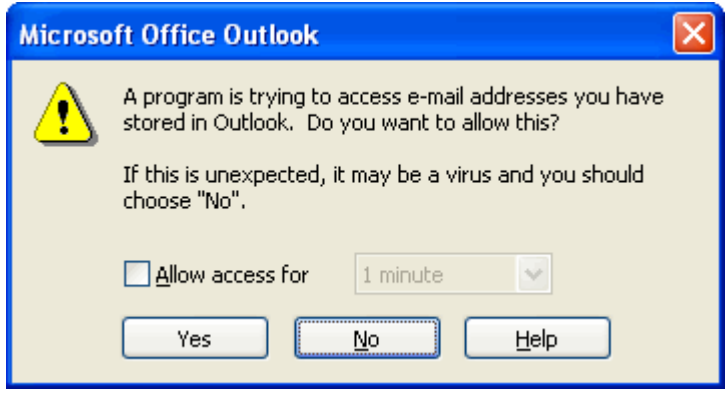

The software automatically launches the default email client, and sends an email containing your unique site code with registration request to the registration server.

If the registration wizard could not launch the default email client, following message will appear.

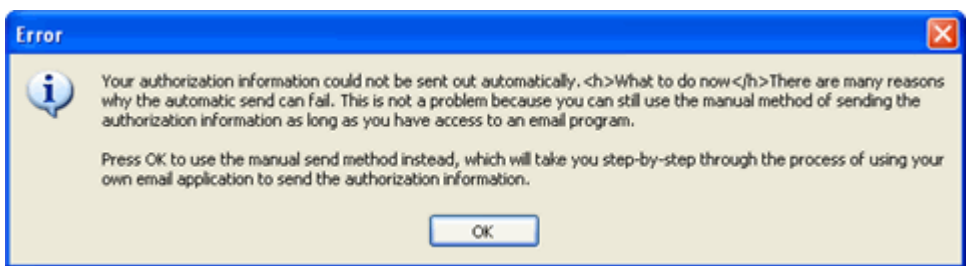

Click **OK**, to continue the process manually.

- 1. Open your email client (like Outlook Express, MS outlook, Eudora etc) and create a new message.
- 2. Place the cursor in the box labeled **To** and press **CTRL+V** to paste address. If it does not work, right click on the **To** box and select **Paste** from the popup menu. The To box will contain the **online-register@stellarinfo.com** address. Click **Next**.
- 3. Place the cursor in the Subject box in the same message window and paste (method same as above) the text. The Subject box will contain the **Registration Request** text. Click **Next**, do the same process mentioned above to paste the encrypted text content in the body of the message.
- 4. Click **Next** to finish the procedure. After clicking **Finish**, click **send** button in your email client to send the email.

 After processing your email, registration server would send you an email containing unlocking code/site-key.

# **Manual Activation**

## **To register the software by using manual activation process:**

- 1. Click **About** icon , click **Register** button. The Stellar Phoenix dialog box opens, check the **I have the registration key** checkbox and select **Online registration** option. Click **OK**, and then click **Yes**.
- 2. In the Welcome to Stellar Phoenix Electronic Software Registration Wizard, click **Cancel**. In the Stellar Phoenix dialog box, click **Yes**.

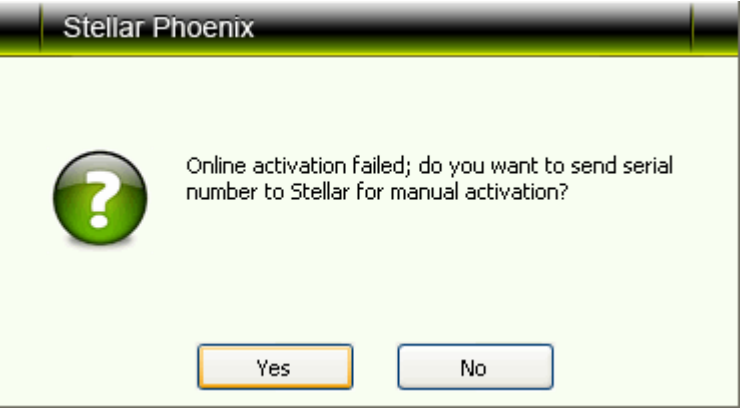

3. In the Manual Registration screen, enter the serial number that is received after the purchase of the software. Click **Next**.

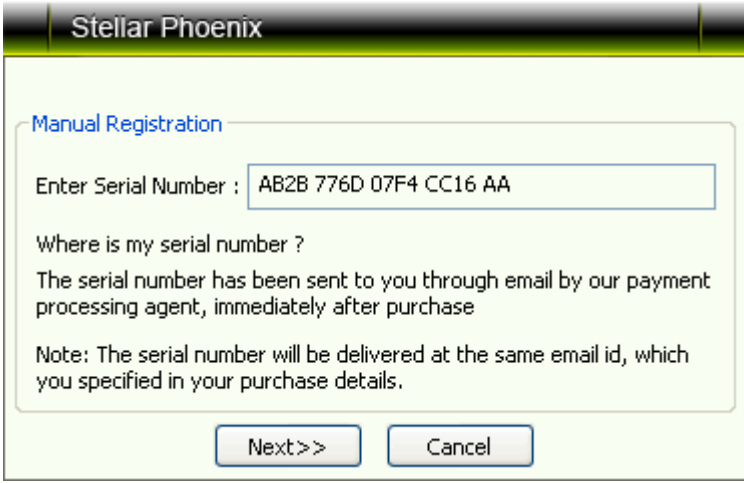

4. A PHX\_REG.txt file will be created on desktop. Email the text file to the email support@stellarinfo.com address. You can click the link given in the screen to start to automatically compose the email for the given email address. Click **Finished**.

- 5. After verifying the purchase details, you will receive the site key that is required to register the software by using manual activation.
- 6. When you receive the site key, open Stellar Phoenix Linux Recovery, Click

**About <b>inter** icon, click **Register** button. The Stellar Phoenix dialog box opens, check the **I have the registration key** checkbox and select **Manual Registration** option. Click **OK**.

7. In the Manual Registration screen, type the **site key**, which is received after sending the PHX\_REG.txt file. Click **Validate** to register the software.

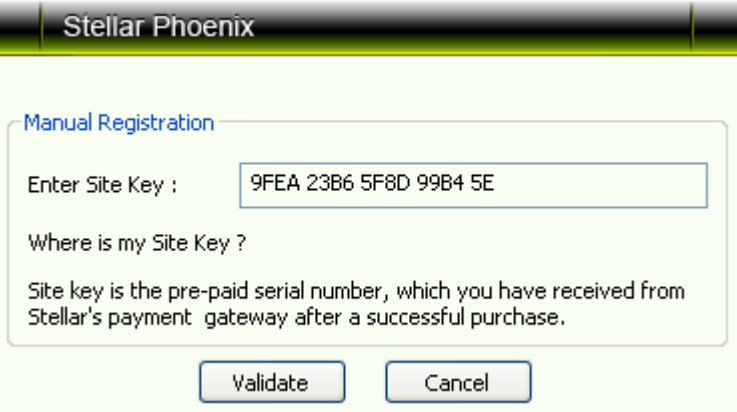

# **Supported File Types for Preview**

Stellar Phoenix Linux Data Recovery software supports preview of file types listed below. This helps user to verify the file(s) before actual recovery.

## **Acrobat files**

• PDF

## **Archive files**

• ARJ, LZH, ALZ, TAR, ZIP, RAR, CAB

## **Audio Video files**

• RMI, WAV, WMV, MPG, WMV, WMA, MIDI, AU, MP3, AVI, ASF, MPEG, MID

## **Backup files**

• BKF

## **Database files**

• MDF, DBF, CSV

## **Image Files:**

• BMP, WBMP, WMF, EMF, JPEG, JPG, JPE, J2K, JP2, JBG, J2C, JPC, PNG, MNG, JNG, JFIF, DIB, GIF, TIF, TIFF, TGA, PCX, PGX, PNM, PGM, PPM, RAS, X3F, PEF, NEF, KDC, K25, ERF, DNG

## **Internet files**

• HTM, HTML, SHTML, SHTM, MHTML, XHTML, XHT, PLG

## **Miscellaneous files**

• C, PRG, TEXT, CXX, HPP, XML, CC, HH, ASM, JS, PHP, ASP, LIC, DEF, CSPROJ, VCPROJ, SLN, CSS, DSP, DSW, CS, JAVA, INF, INI, LOG, CGI, JSP, REG, FRM, TXT, CPP, H, BAT

## **Office documents**

• DOC, DOT, DOCX, DOTX, XLS, XLT, XLW, XLB, XLSX, XLTX, PPT, PPS, POT, PPTX, PPSX, POTX, RTF

# Notes:

- File types that are not supported for preview are shown in the hex viewer.
- Preview of severely corrupted files is shown in the hex viewer.

# **Legal Notices**

**Copyright** 

**Disclaimer** 

**Trademarks** 

License Agreement

# **Copyright**

Stellar Phoenix Linux Data Recovery software, accompanied user manual and documentation are copyright of Stellar Information Systems Ltd., with all rights reserved. Under the copyright laws, this user manual cannot be reproduced in any form without the prior written permission of Stellar Information Systems Ltd. No Patent Liability is assumed, however, with respect to the use of the information contained herein.

**Copyright © 1995-2009 by Stellar Information Systems Ltd. INDIA** 

# **Disclaimer**

The Information contained in this manual, including but not limited to any product specifications, is subject to change without notice.

**STELLAR INFORMATION SYSTEMS LTD PROVIDES NO WARRANTY WITH REGARD TO THIS MANUAL OR ANY OTHER INFORMATION CONTAINED HEREIN AND HEREBY EXPRESSLY DISCLAIMS ANY IMPLIED WARRANTIES OF MERCHANTABILITY OR FITNESS FOR ANY PARTICULAR PURPOSE WITH REGARD TO ANY OF THE FOREGOING STELLAR INFORMATION SYSTEMS LTD ASSUMES NO LIABILITY FOR ANY DAMAGES INCURRED DIRECTLY OR INDIRECTLY FROM ANY TECHNICAL OR TYPOGRAPHICAL ERRORS OR OMISSIONS CONTAINED HEREIN OR FOR DISCREPANCIES BETWEEN THE PRODUCT AND THE MANUAL. IN NO EVENT SHALL STELLAR INFORMATION SYSTEMS LTD, BE LIABLE FOR ANY INCIDENTAL, CONSEQUENTIAL SPECIAL, OR EXEMPLARY DAMAGES, WHETHER BASED ON TORT, CONTRACT OR OTHERWISE, ARISING OUT OF OR IN CONNECTION WITH THIS MANUAL OR ANY OTHER INFORMATION CONTAINED HEREIN OR THE USE THEREOF.** 

# **License Agreement**

Stellar Phoenix Linux Data Recovery

Copyright © 1995-2009 by Stellar Information Systems Ltd. INDIA

www.stellarinfo.com

All rights reserved.

All product names mentioned herein are the trademarks of their respective owners.

This license applies to the standard-licensed version of Stellar Phoenix Linux Data Recovery.

## **Your Agreement to this License**

You should carefully read the following terms and conditions before using, installing or distributing this software, unless you have a different license agreement signed by Stellar Information Systems Ltd.

If you do not agree to all of the terms and conditions of this License then do not copy, install, distribute or use any copy of Stellar Phoenix Linux Data Recovery with which this License is included, you may return the complete package unused without requesting an activation key within 30 days after purchase for a full refund of your payment.

The terms and conditions of this License describe the permitted use and users of each Licensed Copy of Stellar Phoenix Linux Data Recovery. For purposes of this License, if you have a valid single-user license, you have the right to use a single Licensed Copy of Stellar Phoenix Linux Data Recovery. If you or your organization has a valid multi-user license, then you or your organization has the right to use up to a number of Licensed Copies of Stellar Phoenix Linux Data Recovery equal to the number of copies indicated in the documents issued by Stellar when granting the license.

#### **Scope of License**

Each Licensed Copy of Stellar Phoenix Linux Data Recovery may either be used by a single person or used non-simultaneously by multiple people who use the software personally installed on a single workstation. This is not a concurrent use license.

All rights of any kind in Stellar Phoenix Linux Data Recovery, which are not expressly granted in this license, are entirely and exclusively reserved to and by Stellar Information Systems Ltd. You may not rent, lease, modify, translate, reverse engineer, decompile, disassemble or create derivative works based on Stellar Phoenix Linux Data Recovery nor permit anyone else to do so. You may not make access to Stellar Phoenix Linux Data Recovery available to others in connection with a service bureau, application service provider or similar business nor permit anyone else to do so.

## **Warranty Disclaimers and Liability Limitations.**

Stellar Phoenix Linux Data Recovery

Stellar Phoenix Linux Data Recovery and all accompanying software, files, data and materials are distributed and provided AS IS and with no warranties of any kind, whether expressed or implied. In particular, there is no warranty for the quality of data recovered. You acknowledge that good data processing procedure dictates that any program including Stellar Phoenix Linux Data Recovery must be thoroughly tested with non-critical data before there is any reliance on it and you hereby assume the entire risk of all use of the copies of Stellar Phoenix Linux Data Recovery covered by this License. This disclaimer of warranty constitutes an essential part of this License.

In addition, in no event does Stellar authorize you or anyone else to use Stellar Phoenix Linux Data Recovery in applications or systems where its failure to perform can reasonably be expected to result in a significant physical injury or in loss of life. Any such use is entirely at your own risk and you agree to hold Stellar harmless from any and all claims or losses relating to such unauthorized use.

## **General**

This License is the complete statement of the agreement between the parties on the subject matter and merges and supersedes all other or prior understandings, purchase orders, agreements and arrangements. This License shall be governed by the laws of the State of Delhi, India. Exclusive jurisdiction and venue for all matters relating to this License shall be in courts and for a located in the State of Delhi, India and you consent to such jurisdiction and venue. There are no third party beneficiaries of any promises, obligations or representations made by Stellar herein. Any waiver by Stellar of any violation of this License by you shall not constitute nor contribute to a waiver by Stellar of any other or future violation of the same provision or any other provision of this License.

**Copyright ©1995-2009 by Stellar Information Systems Ltd. All rights reserved.** 

# **Trademarks**

Stellar Phoenix Linux Data Recovery® is a registered trademark of Stellar Information Systems Ltd.

Windows 2000 Server®, Windows XP®, Windows 2003® and Windows Vista® are registered trademarks of Microsoft® Corporation Inc.

All Trademarks Acknowledged.

All other brands and product names are trademarks or registered trademarks of their respective companies.

# **Technical Support**

Our Technical Support professionals will give solutions for all your queries related to Stellar Products.

You can either Call Us or Go Online to our support section http://stellarinfo.com/esupport/users/kb.php

# **Support Helpline**

**Monday to Friday [ 24 Hrs. a day ]** 

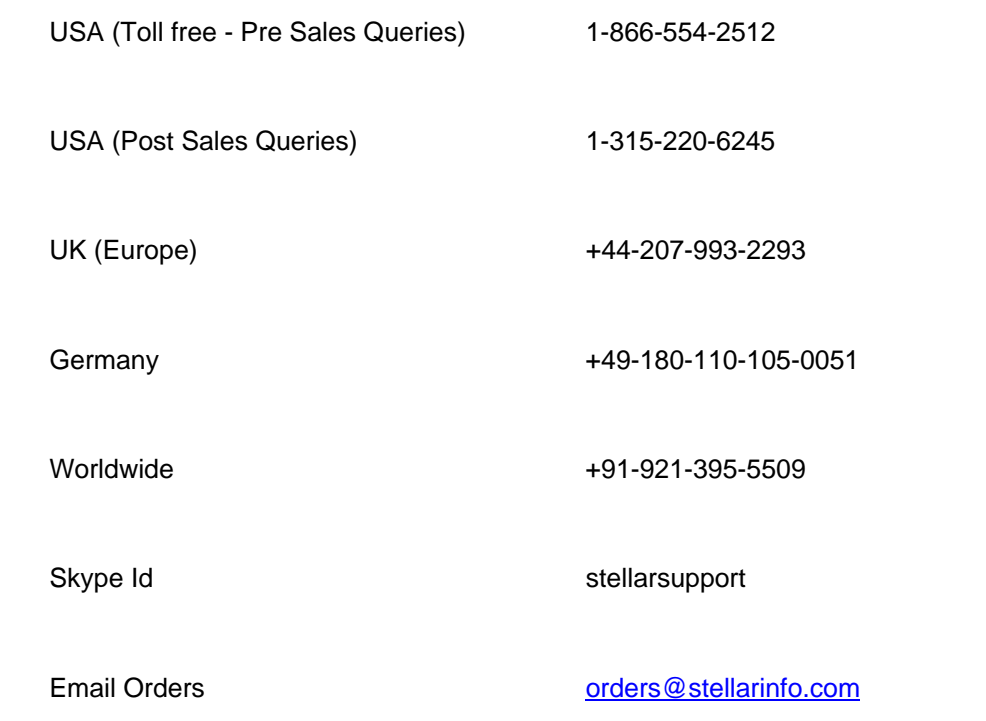

# **Online Help**

- Chat Live with an Online technician
- Search in our extensive Knowledge Base
- **Submit Ticket (If our Knowledge Base does not answer your question)**
- Login and view Ticket Status (If you already have a valid Ticket with you)

Stellar Phoenix Linux Data Recovery

Download Documents on Product Usage (For Registered members only, i.e, user with login ID. If you are an unregistered user, please visit http://stellarinfo.com/esupport/users/login.php to create login ID)

# **About Stellar**

Stellar Information Systems Ltd. is a trusted name in the field of Data Recovery and Data Protection Software for more than a decade.

We provide the widest range of Data Recovery Products. Our range includes Data Recovery Software for almost all Operating Systems and File Systems.

## **Product line:**

#### **Data Recovery**

A widest range of data recovery software that helps you recover your valued data lost after accidental format, virus problems, software malfunction, file/directory deletion, or even sabotage!. More Info >>

#### **File Recovery**

The most comprehensive range of file undelete and unerase software for Windows and MS office repair tools. More Info >>

#### **Email Recovery**

A wide range of mail recovery, mail repair and mail conversion applications for MS Outlook, MS Outlook Express and MS Exchange useful in instances of data loss due to damages and corruption of Email. More Info >>

#### **Data Protection**

A wide range of Prevent Data Loss, Data backup and Hard Drive Monitoring Applications to ensure complete data protection against hard drive crash. More Info >>

### **Data Sanitization**

Data cleanup and file eraser utility can delete selected folders, groups of files, entire logical drives, System Traces & Internet traces. Once the data have been removed using Stellar Wipe - Data File eraser utility, it is beyond recovery limits of any Data Recovery Software or utility. More Info >>

For more information about us, please visit www.stellarinfo.com